**Search & Find in** 

# **Search process in PIRS**

**1. Searching via** *Main View* **& the** *All Docs - By Folder Reference* **View**

In the "Main View" all documents are shown in the appropriate folders, sorted by correspondence-number. Whitin the folders the documents can be sorted by date using "Click to Sort by Date". Use "Click to Sort by Ref.No." again to undo the sort.

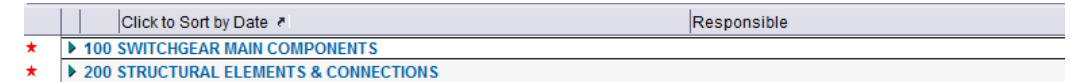

The "Toggle Project" button is used to hide the project name in the view and to search across all projects in the PIRS database. Toggle Project

## **2. Search by topic titel**

The search by topic title applies to the current view and the visible columns.

Please execute the following steps:

- View Expand/Collapse Expand All
- Edit- Find/Replace
- Enter search term and click "Find Next" until the wanted document is found

# **3. Quick Search**

The Quick Search searches documents in the selected column, starting with the search term entered. To do so, enter the search term in the view "Search & Reports" – "Sort", the search box appears automatically.

#### **Pre-condition**

The column used for the search must be sorted

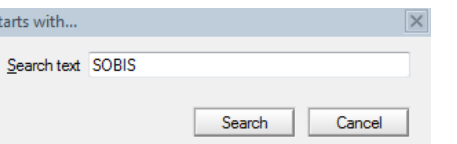

(Bitte hier knicken)

If you have further questions regarding our products or services, please feel free to contact us.

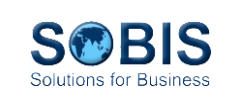

Boveristraße 22-34 68309 Mannheim Germany

SOBIS Software GmbH

Support Hotline:

E-Mail: support.sobis@sobis.com SOBIS Homepage: http://www.sobis.com

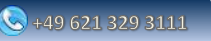

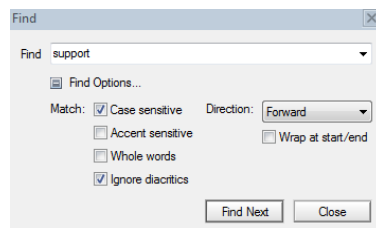

PIRS

Project Information<br>Retrieval System

## **4.Full-text search**

#### **Usage**

Search for items (e.g. "Marketing") or search items consisting of mutiple words (e.g. "Kick-off Meeting") in the current view (does not search in the whole database)

## **Start with**

Menu item "View" – "Search this view"

### **Pre-condition**

Database needs to be full text indexed (visible by the green traffic light in the upper right hand corner of the search box)

#### **Operators**

To use different terms

- AND, and, &
- OR, or,  $\vert$ , ,
- NOT, not, !

E.g.: .. Minutes of Meeting" AND .. Marketing"

## **Placeholders**

- \*
- $\bullet$  ?

E.g.: \*ration, Oper\*tion, ?alagadi, Ca?marquilla

### **Search in found documents**

Open search options ("More") and activate "Search in results" Overwrite search term with another terms

### **Advanced Search**

- Word Variants (base word + certain extensions)
- Fuzzy Search (similar search) e.g. user requirements -> user group requirements

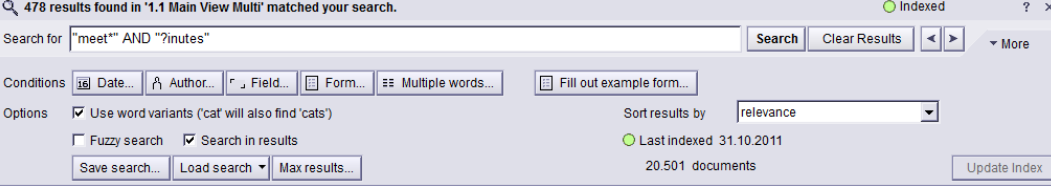

## **5. PIRS Wizard**

Search for certain types of documents or field content available by clicking on the "Search Wizard" Button in the view "Search & Reports" – "Search"

### **6. Reports**

Reports are the history of the PIRS Wizards. Here all search agents are stored and can be retrieved. New reports can also be created.

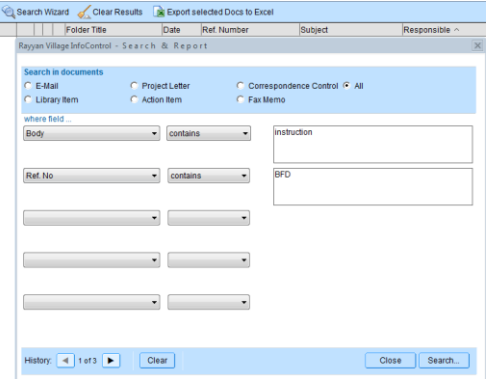

25.10.2010

PIRS-7-00001

 $\Box$ 

Rayyan Village

918.4 PIRS Support

Project Management

Communication Equipment; Hardware;

Date

Project

Ref No\*

Folder\*

Tags

Add, Folder  $Cross-reference$  **Retrieval System** 

DI RE

**Project Information** 

# **Useful tools for fast retrival of documents**

## **1. Cross Reference**

Link related documents (e.g. the answer refers to the initial e-mail ). Cross Referencen can be set manually in the

document header.

**2. Tags**

Tags are user defined keywords which can be set in the document header.

By using Tags documents can be found faster by the existing search mechanisms.

## **3. Find documents in different views**

To find a document in a different view, mark the document you want to search for and hold down the "STRG" -key, during changing the view. The searched document is now selected in the chosen view.